# WideTEK25-600  $\oslash$  Q&A

## ■セットアップ・読取動作

#### Q1 セットアップの際に関する注意点はありますか?

A1 本体左右の下側にある、輸送用固定ねじを外してから電源を入れてください。

#### Q2 スキャナーとパソコンがうまく接続されません。

A2 以下の点を確認してください。

- 1.スキャナー側とパソコン側の IP アドレスがそれぞれ正しく割り振られているか。 (他の機器の IP アドレスとバッティングしていないか。)
- 2. コントロールパネル ネットワークと共有センター ホームグループと共有に 関するオプションを選択する\_共有の詳細設定の変更…内にある、パスワード 保護の共有を無効にするにチェックが入っているか。(Windows7 の場合)
- 3.LAN ケーブルはきちんと接続されているか。(ギガビット対応ハブを経由して接 続することを推奨致します。)

#### Q3 スキャナーの設置場所は、どのような環境が望ましいですか?

A3 水平で固い場所に配置して下さい。また、スキャナーの重量に耐えられる強度のある テーブルの上などに設置してください。少しでも揺れるような場所ですと、スキャン の際の微小な揺れがスキャン画像に影響し、線が歪むなどの症状が出ることがありま す。

## Q4 スキャンした画像の色味が左右で違う気がするのですが。

A4 上記のような現象の他に、画像に赤みがかる、青みがかる、不要な横線が入る、画像 が明るすぎる、暗すぎるなどといった症状が発生する場合、ホワイトバランス設定を 実施して下さい。

#### Q5 本体タッチパネル操作用アプリケーションの切り替えはどのように行うのですか?

A5 本体の電源を再起動し、最初のアプリケーション選択画面にて選択して頂く必要があ ります。

# ■商品仕様関連

## Q6 対応する原稿サイズは何ですか?

A6 最大読取サイズは 635mm×470mm で、A2 サイズ原稿まで対応しております。

## Q7 設定できる出力解像度を教えてください。

A7 150~1200dpi の間で、1dpi 単位で選択可能です。(Batch Scan Wizard 使用時)

#### Q8 保存できるファイル形式を教えてください。

A8 ファイル形式は以下の内容になっております。

 JPEG PNM TIFF 非圧縮 TIFF G4 PDF(オプション)

## Q9 スキャンしたデータのファイル名はどのようになりますか?

A9 任意の名前と連番の設定を行えます。(ご利用方法によって操作方法が変わります。)

## Q10 どのような操作方法があるのですか?

- A10 操作方法は、大きく分けて以下の3通り御座います。
	- 1.フロントタッチパネルでの PC レス操作
	- 2. Scan2Net (ウェブブラウザ)での操作

3. Batch Scan Wizard (アプリケーション)を使用しての操作(オプション) 大量の原稿を電子化される場合、迅速且つ実質的で堅実な運用の為に、弊社では Batch Scan Wizard でのご利用をお勧め致します。

## Q11 スキャンスピードはどのくらいですか?

- A11 24bit カラー、A2 サイズでの単純なスキャン時間は
	- 300dpi で 3 秒

600dpi で 6 秒

1200dpi で 12 秒です。

往復両方向スキャンを採用していますので、スキャン後の待ち時間もほとんど御座 いません。

## Q12 自動切り出し、傾き補正機能はついていますか? 自動切り出し、傾き補正機能はついていますか?

A12 はい、自動切り出し・傾き補正共に御座います。カバーを開けたままでの Auto Detect 処理が可能となっておりますので、重労働であったカバーの開閉無しに上記機能を ご利用頂けます。またカバー自体も 60 度/90 度で固定することができ作業性も非常 に高い構造となっております。

## Q13 ネットワーク対応とのことですが、どのような事ができるのですか?

A13 ネットワーク対応のため複数端末も一元管理する事ができ、ジョブ設定などを1台1 台個々に設定しなくても共有して設定する事が出来ます。また、オプションのワイ ヤレス LAN アクセス拡張機能を有することで、タブレット端末からの無線操作にも 対応しております。

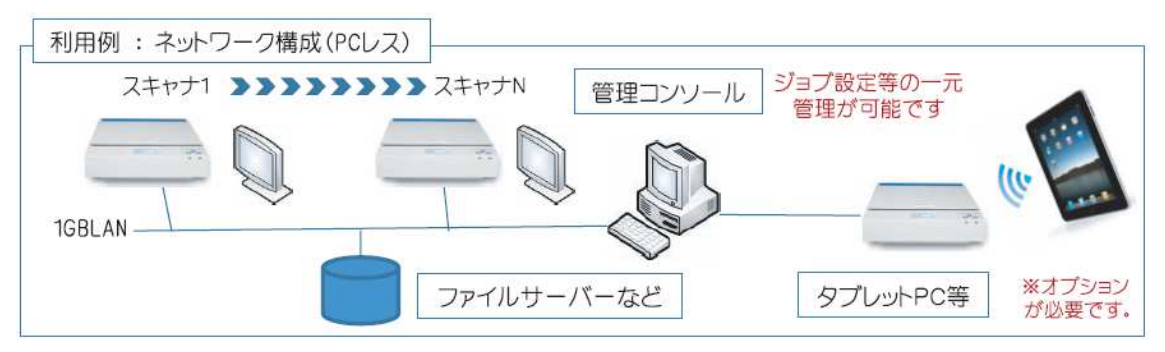